# **PROCEDURE FOR SENDING MAILS WITH A GOOGLE GMAIL ACCOUNT**

To allow you to send emails from your device via the GMAIL application, you need to activate two-step identity verification from your Google Account by following the steps below:

- Open your Google Account.
- In the navigation panel, select "Security".
- In the 'Sign in to Google' section, select Two-step "Verification". Begin.

#### Follow the steps on the screen.

Once two-step identity verification is activated, select 'Security' to access the 'Passwords' menu for the APPs used:

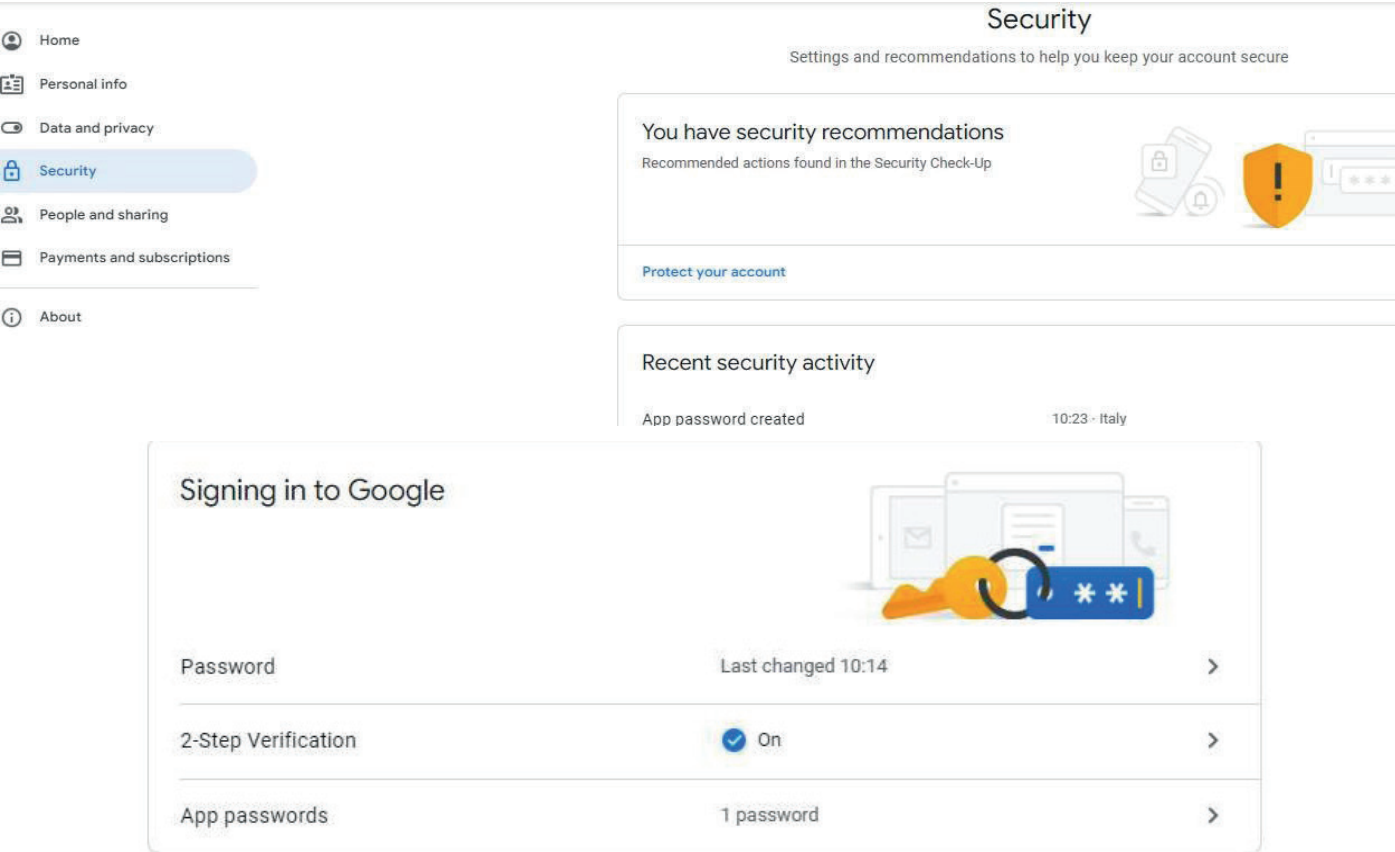

Within the menu we will find the password that the system generates automatically:

### $\leftarrow$  App passwords

App passwords let you sign in to your Google Account from apps on devices that don't support 2-Step Verification. You'll only need to enter it once so you don't need to remember it. Learn more

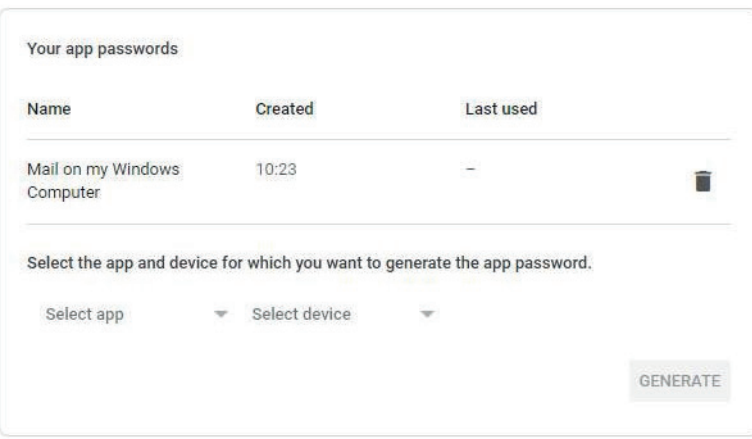

**Note:** the authentication and password generation procedure must be carried out for each device to be enabled to send e-mails.

## MI00583-0-EN INSTALLATION MANUAL **1/2**

The automatically generated password must be used within the APPs as follows:

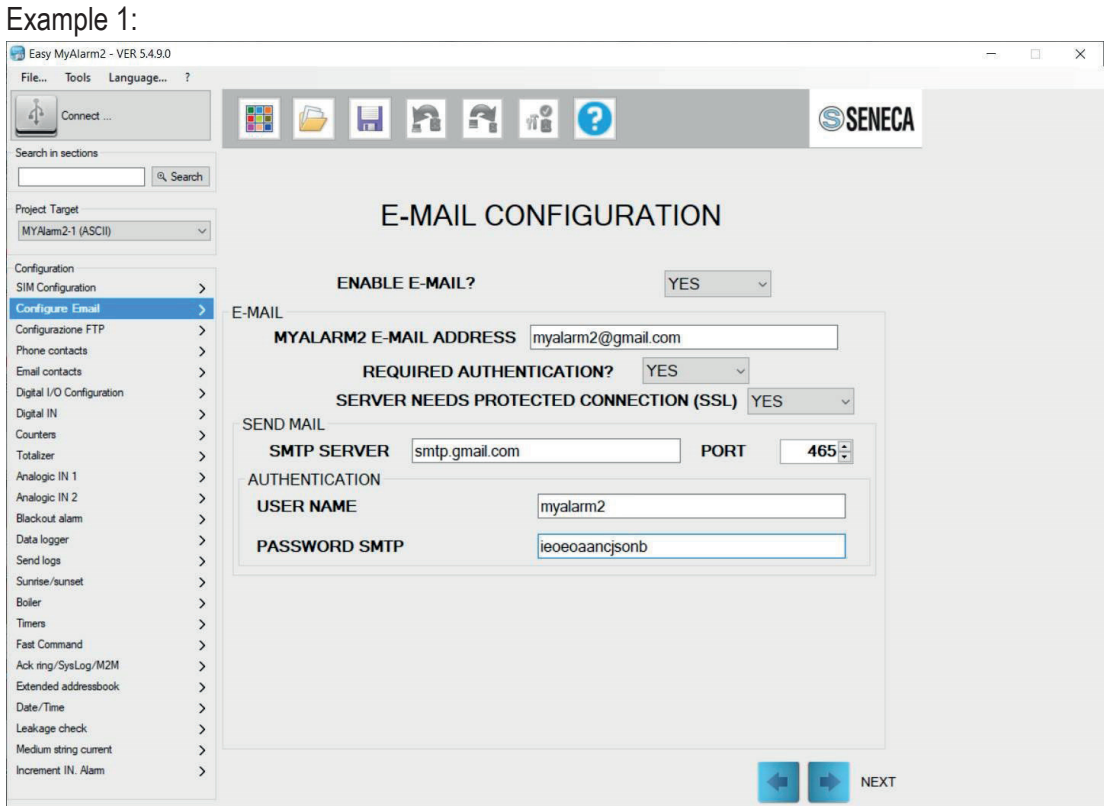

### Example 2:

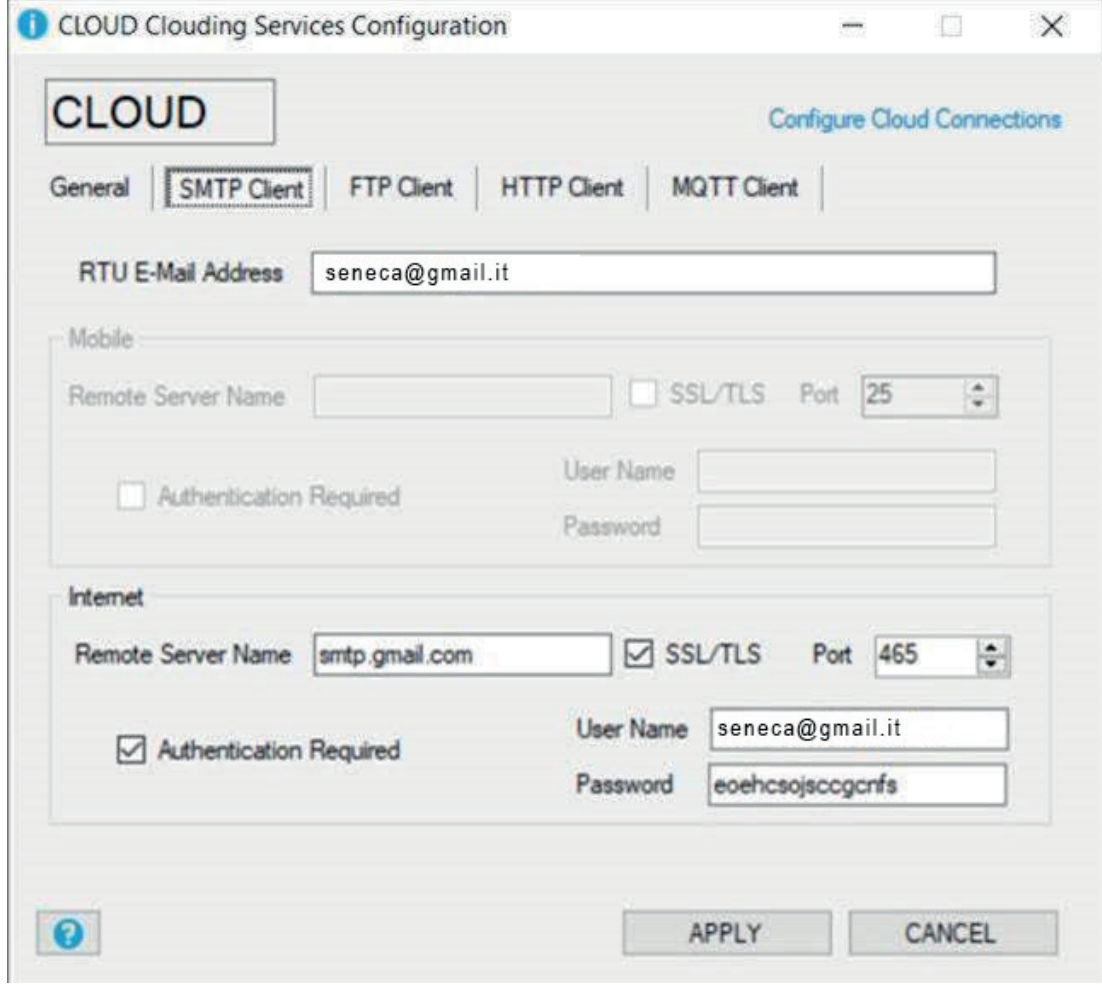